# **Инструкция по работе с дистанционным курсом «Коммуникативная грамматика английского языка (продвинутый уровень)»**

# Оглавление

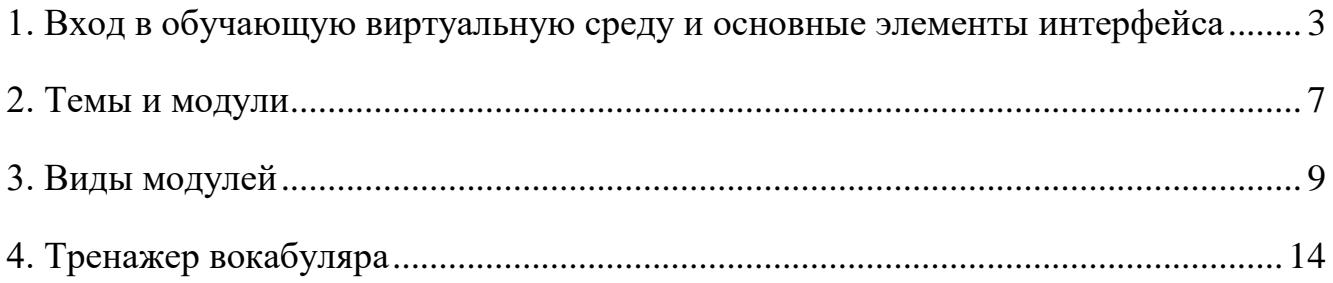

<span id="page-2-0"></span>Перейдите по гиперссылке<http://ecovle.ru/>

В правом верхнем углу экрана выберите язык, который удобен для Вас (см. рисунок 1.1):

|  | <b>B</b> English (en)        | Username        |                                        |         | Password       |                         |                  | Log In                 |
|--|------------------------------|-----------------|----------------------------------------|---------|----------------|-------------------------|------------------|------------------------|
|  | Deutsch (de)                 |                 |                                        |         |                |                         |                  |                        |
|  | English (en)                 |                 | ara barara barar barar barar, boshi ba |         |                |                         |                  |                        |
|  | Español - Internacional (es) |                 |                                        |         | $=$ $\sqrt{2}$ |                         |                  |                        |
|  | Français (fr)                | ine 2016        |                                        |         |                |                         |                  |                        |
|  | Русский (ru)                 |                 |                                        |         | Wed            | Thu                     | Fri              | Sat                    |
|  |                              |                 |                                        |         | $\mathbf{1}$   | $\overline{\mathbf{2}}$ | $\overline{3}$   | 4                      |
|  | Русский (ru)                 | $\overline{5}$  | $\hat{\mathbf{e}}$                     |         | $\bf 8$        | $\mathsf{Q}$            | 10 <sup>10</sup> | $\mathbf{1}\mathbf{1}$ |
|  |                              | $\overline{12}$ | 13                                     | 14      | 15             | 16                      | 17               | 18                     |
|  |                              | 19              | 20                                     | $^{21}$ | 22             | 23                      | $\overline{24}$  | 25                     |

*Рисунок 1.1 Выбор языка интерфейса*

(Заметьте, что при работе в самом курсе принудительно включится русский язык интерфейса).

В окна **Username** и **Password** введите соответственно Ваши логин и пароль. Нажмите красную кнопку **Log In**.

Если все было введено верно, Вы перейдете на веб-страницу выбора курсов.

Нажмите на изображение курса, который Вы будете изучать: «Коммуникативная грамматика английского языка (продвинутый уровень)» (см. рисунок 1.2):

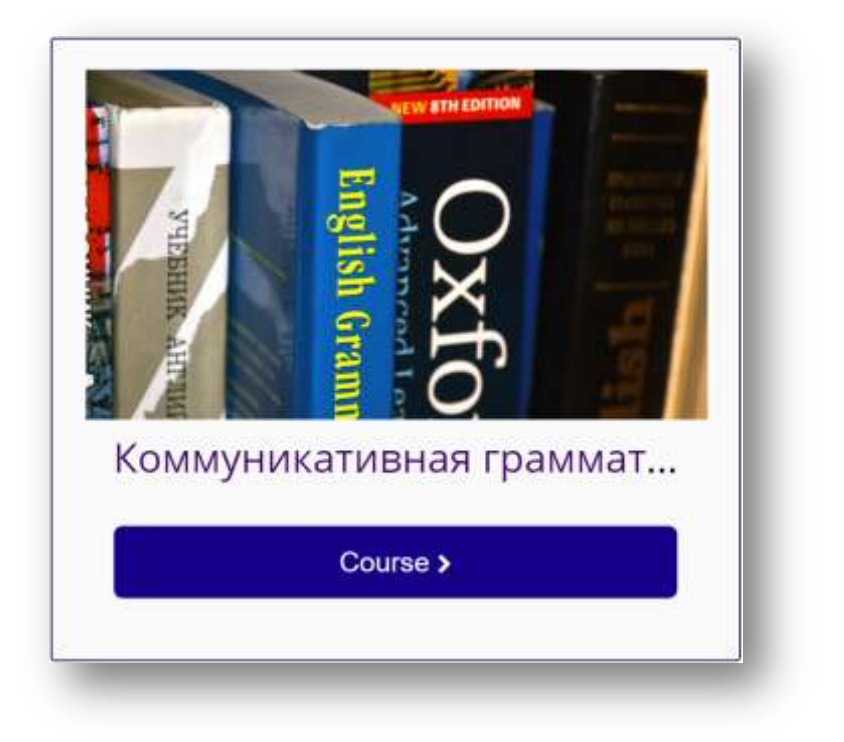

*Рисунок 1.2 Выбор курса*

Теперь Вы вошли в курс (см. рисунок 1.3):

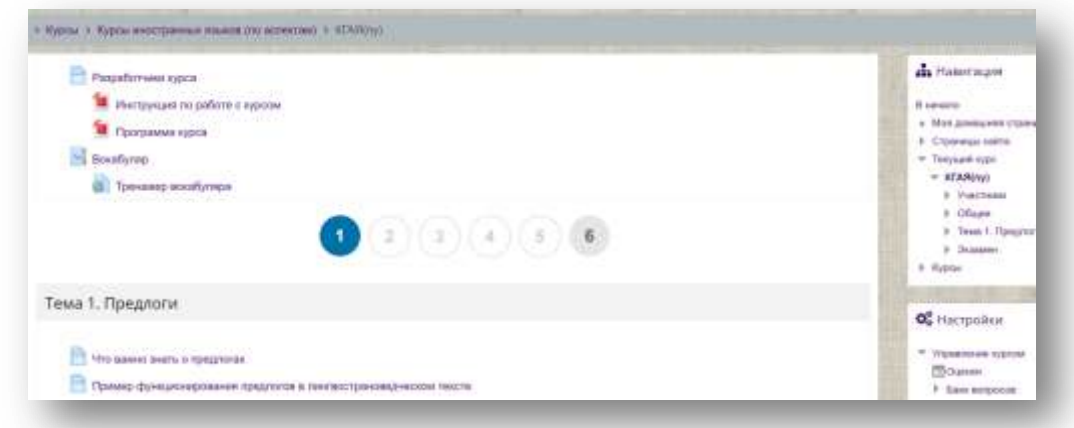

*Рисунок 1.3 Интерфейс курса*

Главное поле курса (слева) содержит разделы курса, в которых находятся гиперссылки на модули этих разделов. Рекомендуется прежде всего изучить материалы «нулевого» раздела, в котором, как правило, помещается общая информация о курсе, методические рекомендации и прочее. Справа Вы увидите блоки управления: блок навигации и блок настроек.

Количество доступных элементов в блоке навигации будет увеличиваться по мере Вашего продвижения по материалам курса. В самом начале Вы будете видеть только один раздел, но затем их количество увеличится (см. рисунок 1.4):

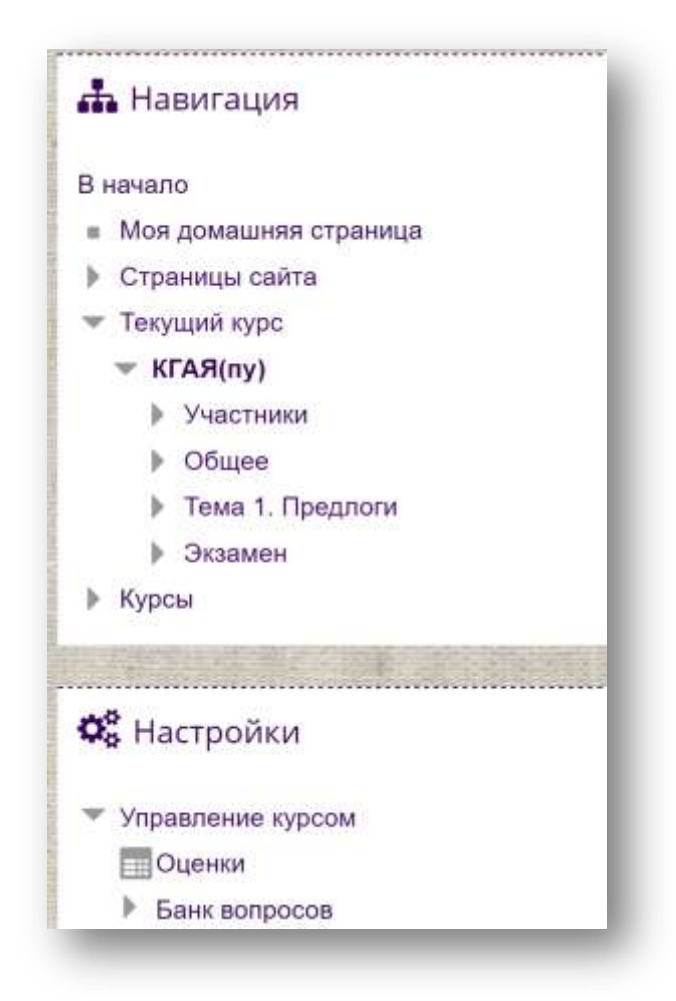

*Рисунок 1.4 Блоки навигации и настроек*

В блоке настроек Вы можете просмотреть свои оценки.

Нажмите на элемент «Оценки». Вы увидите таблицу, в начале которой преподаватель (тьютор) отмечает количество проведенных консультаций. Далее в порядке следования приводятся задания, предусматривающие оценку (см. рисунок 1.5):

| Элемент оценивания                                                           | Рассчитанный<br><b>Bec</b> | Оценка | Место      | Средняя<br>оценка | Orause | Вклад в итог<br>курса | * Текущий курс:<br>= KFARIny) |
|------------------------------------------------------------------------------|----------------------------|--------|------------|-------------------|--------|-----------------------|-------------------------------|
| <b>Е: Коммуникативная грамматика английского языка (продвинутый уровень)</b> | В. Участники<br>b Offspee  |        |            |                   |        |                       |                               |
| № Задание 1.1.1                                                              |                            | 99     | 92         |                   |        |                       | 9 Texas 1. Предлоги           |
| ■ Задание 1.2.1                                                              | $-200$                     |        | <b>SIL</b> |                   |        |                       | В Экавмен<br>в Курсы          |
| Ш Задание 1.3.1                                                              | æ                          |        | SS.        | 28                |        |                       | <b>TOWN</b>                   |
| Ш. Задание 1.8                                                               |                            | ÷.     | i eta      | $\sim$<br>$\sim$  |        |                       | O <sub>G</sub> Hacrpoiles     |
| El Sansue 161                                                                |                            |        |            |                   |        |                       |                               |

*Рисунок 1.5 Таблица оценок обучающегося*

Напомним, что для продвижения по материалу Вам необходимо добиваться максимального балла за задания.

## **2. Темы и модули**

<span id="page-6-0"></span>Переключаться между темами курса можно с помощью кнопок навигации (см. рисунок 2.1):

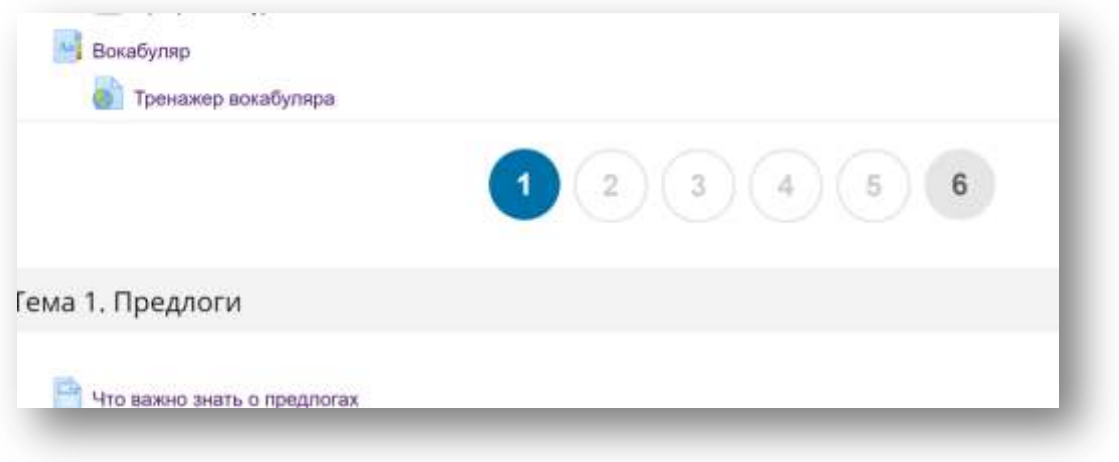

*Рисунок 2.1 Переключение между темами*

Для перехода к первому уроку темы нажмите на кнопку «1». Внутри каждой темы находятся модули в виде гиперссылок (см. рисунок 2.2):

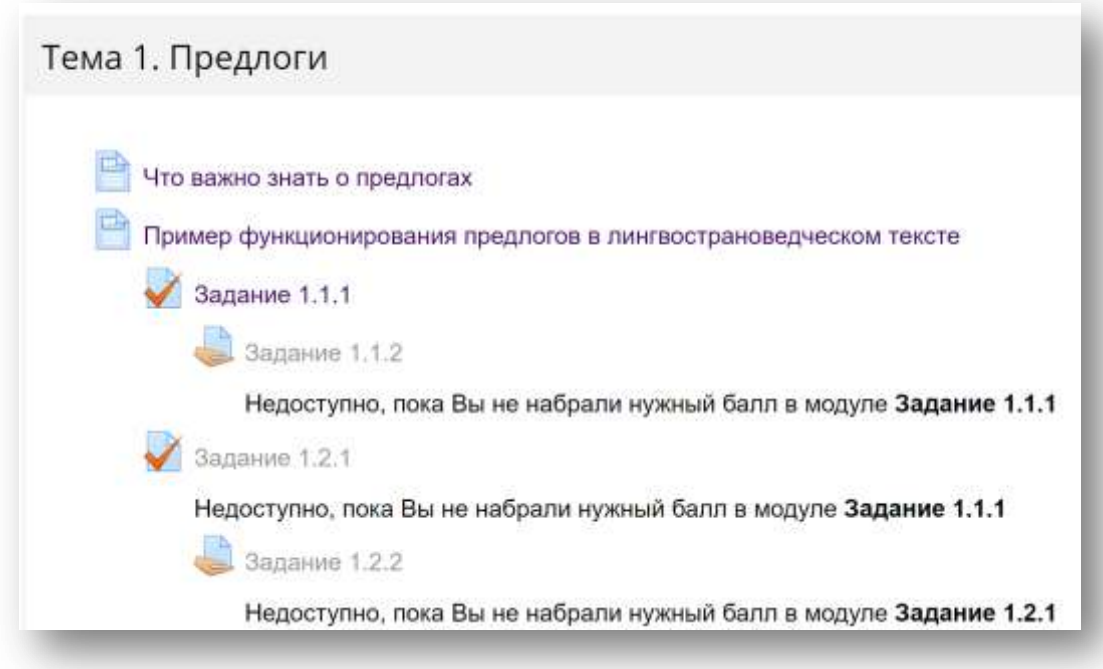

*Рисунок 2.2 Модули темы в виде гиперссылок*

© ЦДО МГЛУ, 2017 г. Перейти к модулям можно, нажимая на них левой кнопкой мыши. Если модуль еще не доступен, то гиперссылка работать не будет.

Рядом с такими модулями всегда указывается, какое задание нужно выполнить, чтобы модуль стал доступен (см. рисунок 2.3):

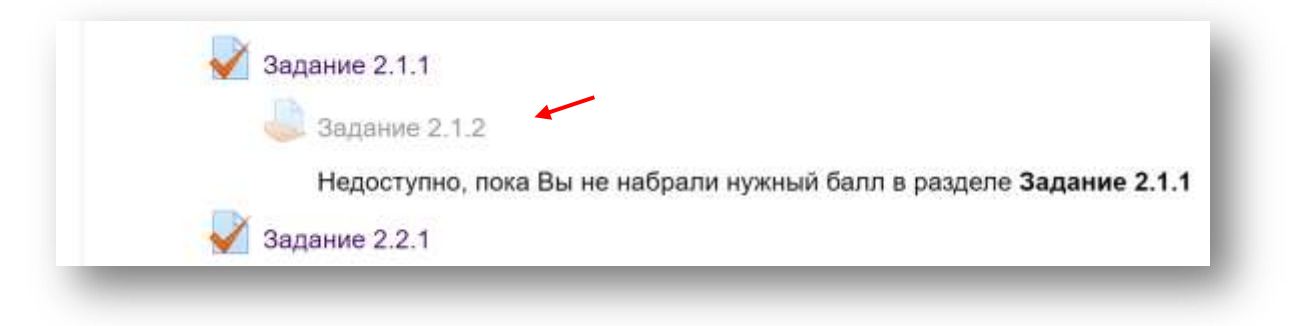

*Рисунок 2.3 Задание 2.1.2 закрыто, пока не выполнено задание 2.1.1*

Все задания курса необходимо выполнять на 100 баллов, причем количество попыток не ограничивается.

## **3. Виды модулей**

<span id="page-8-0"></span>Теоретический модуль содержит текст, который нужно внимательно изучить (см. рисунок 3.1):

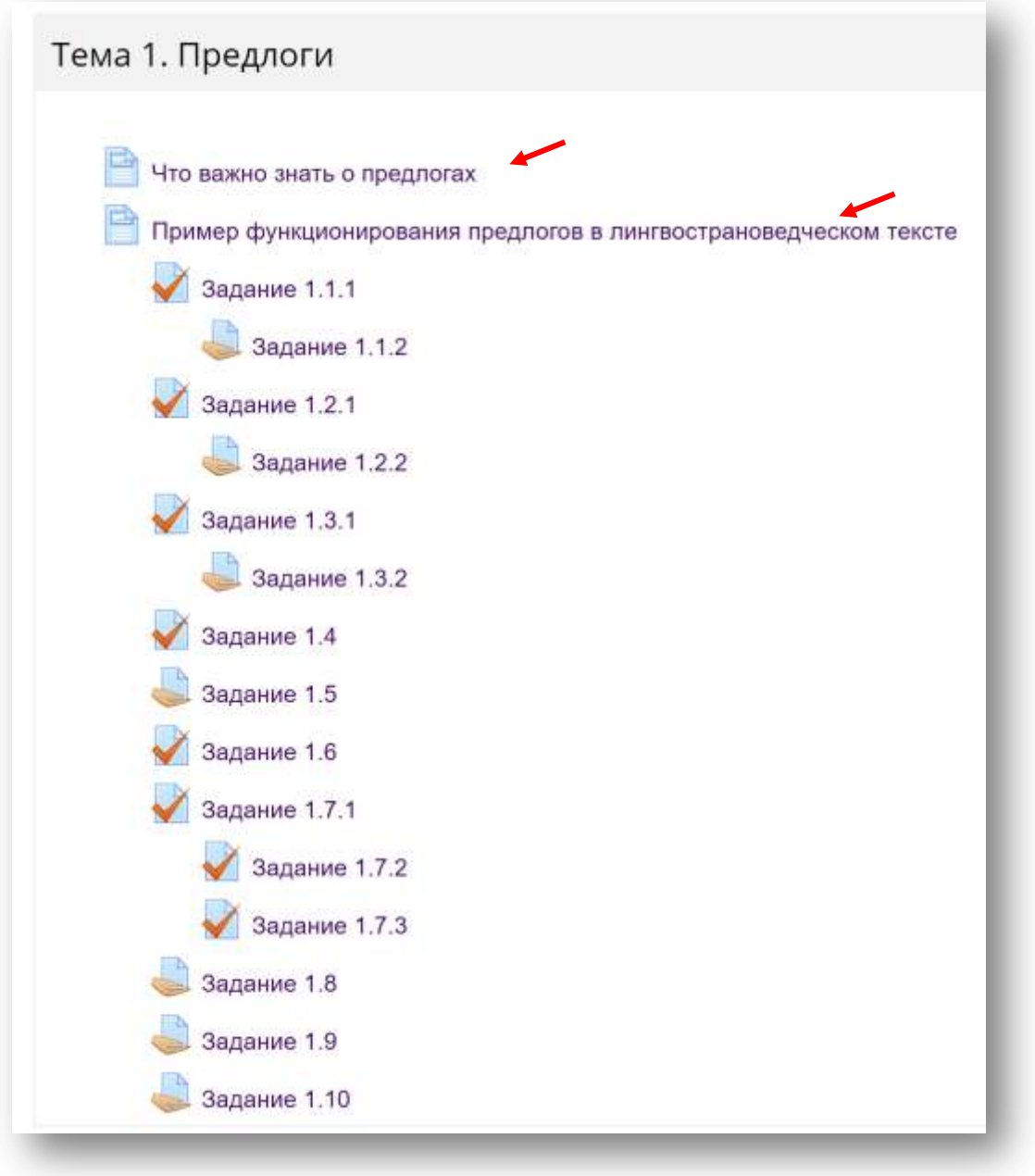

*Рисунок 3.1 Два теоретических модуля в начале первой темы*

Тестовый модуль имеет изображение страницы с красной галочкой (например, задание 1.1.1 на рисунке 3.1).

Внутри каждого тестового модуля курса находится одно тестовое задание, которое предусматривает выбор ответа из нескольких предложенных (множественный выбор) (см. рисунок 3.2):

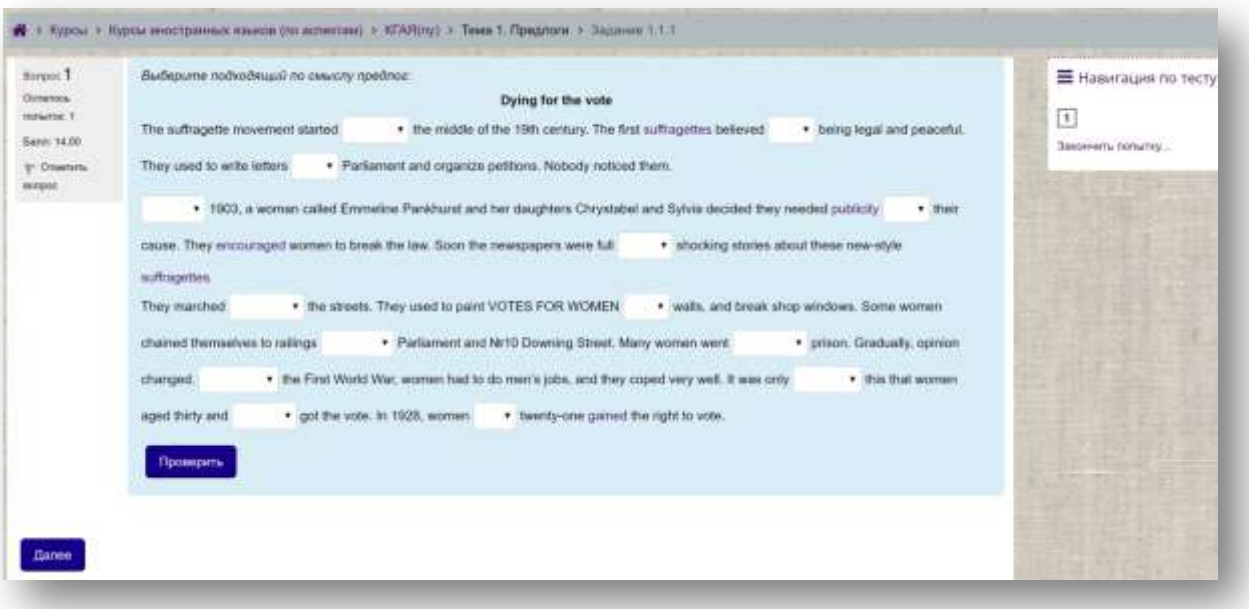

*Рисунок 3.2 Задание теста 1.1.1*

Внимательно изучите рисунок 3.2. Каждое тестовое задание предусматривает 4 попытки (см. верхний левый угол рисунка 3.2). После того как Вы выбрали ответы, нажмите синюю кнопку «Проверить» (внизу слева) и синюю кнопку «Далее» (также внизу слева). Подтвердите действие кнопкой «Отправить все и завершить тест» (см. рисунок 3.3):

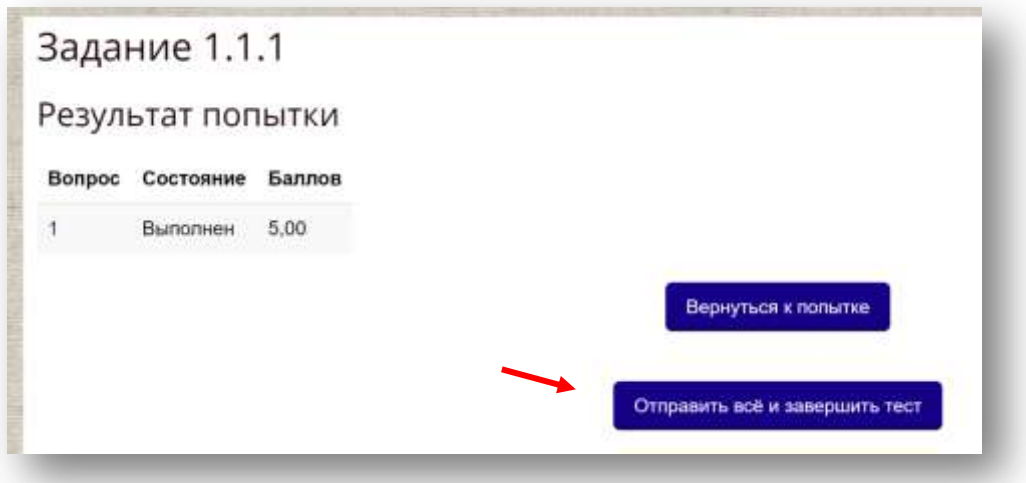

*Рисунок 3.3 Кнопка завершения теста*

© ЦДО МГЛУ, 2017 г. Подтвердите действие вторично (см. рисунок 3.4):

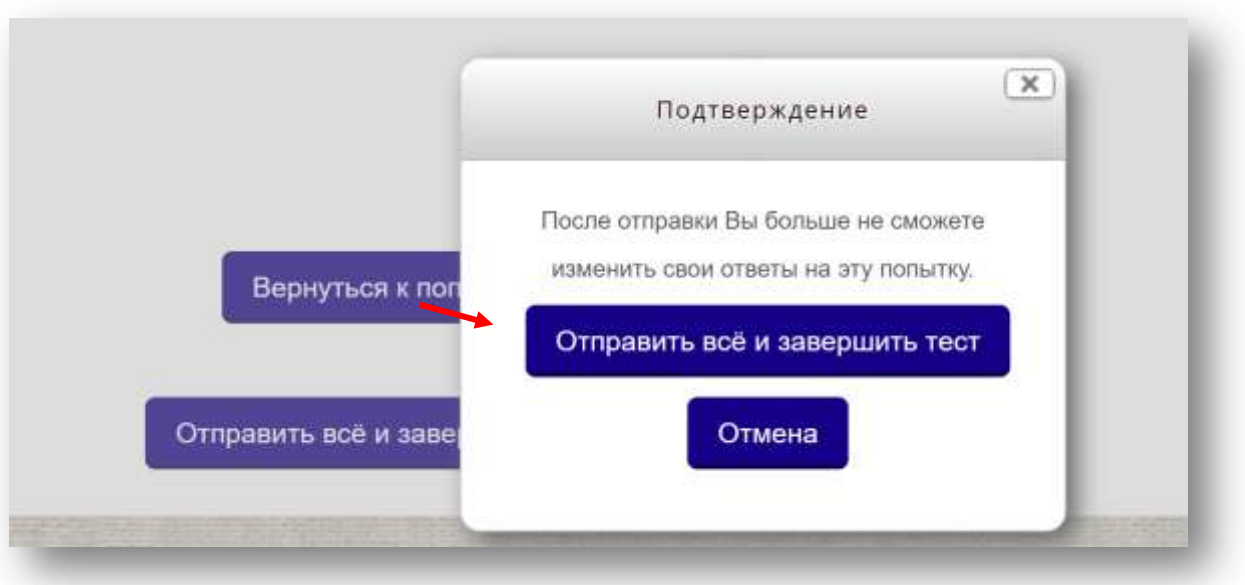

*Рисунок 3.4 Вторичное подтверждение завершения теста*

Сразу после этого тест отобразится еще раз, и в нем будет отмечено, какие ответы были правильными (зеленый цвет), а какие нет (красный цвет). При наведении указателя мыши на красный крестик можно увидеть подсказку с правильным ответом (см. рисунок 3.5):

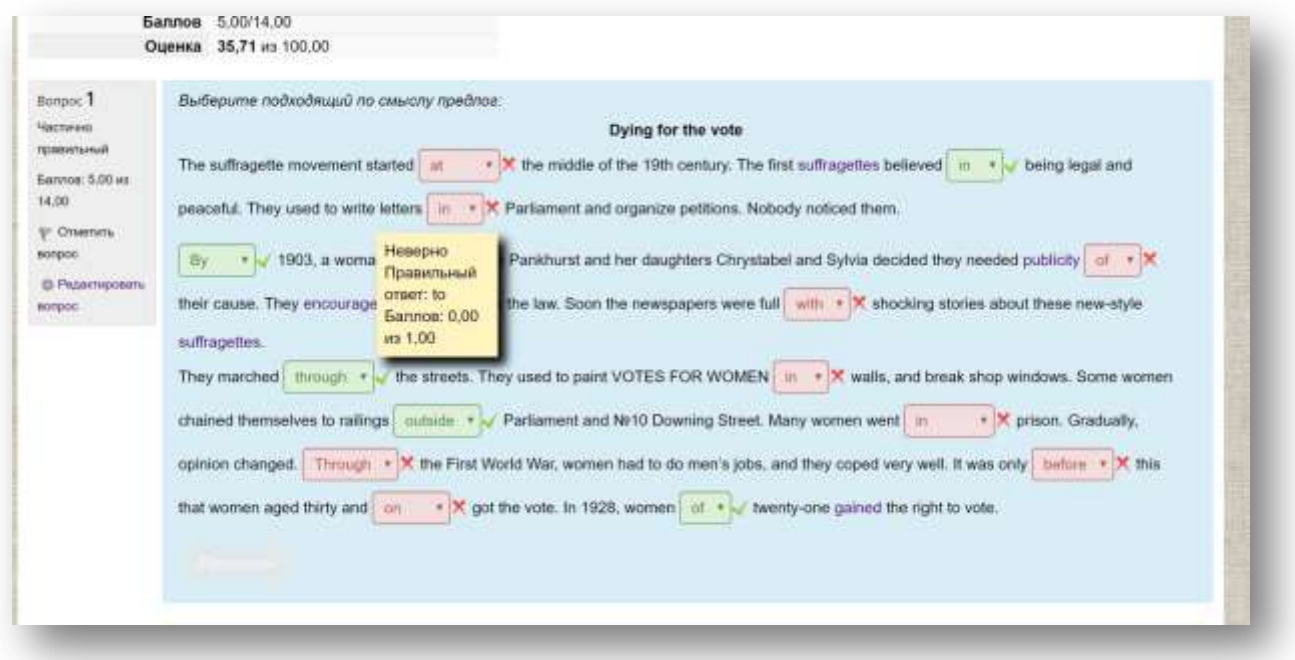

#### *Рисунок 3.5 Анализ результатов выполнения тестового задания*

Изучите правильные ответы, если Вы допустили какие-либо ошибки, пройдите тест заново. Добивайтесь 100 баллов, чтобы продвигаться дальше по материалу.

Модуль открытого задания отличается рисунком руки (см. рисунок 3.6):

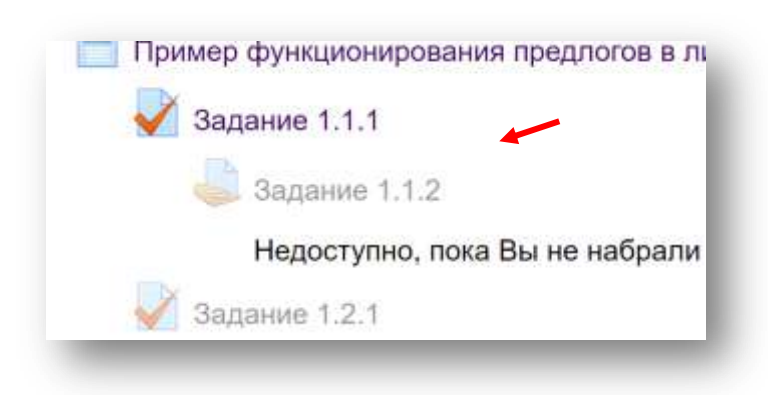

#### *Рисунок 3.6 Модуль открытого задания*

Выполняя такое задание, обучающийся составляет текст (это может быть перевод, ответ на вопросы, сочинение и т. д.), которые преподаватель (тьютор) проверяет в ручном режиме. Текст нужно вносить в поле, которое открывается после нажатия синей кнопки «Добавить ответ на задание» внизу веб-страницы (см. рисунок 3.7):

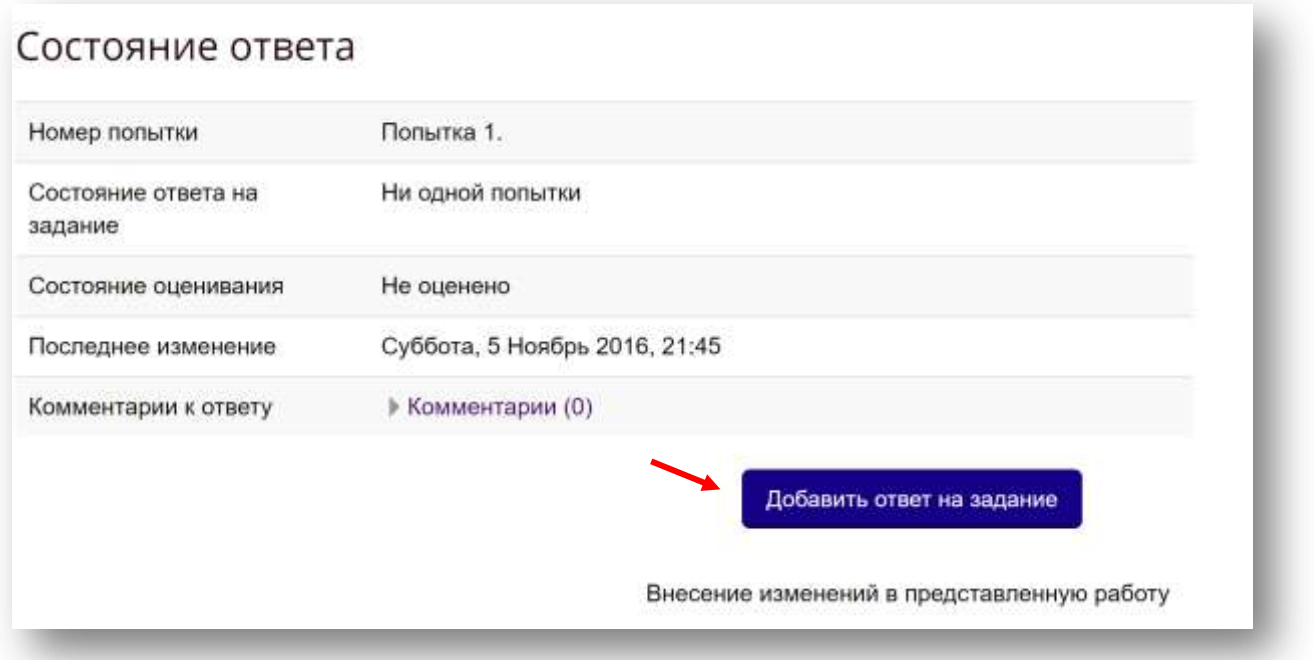

*Рисунок 3.7 Кнопка добавления ответа на открытое задание*

После этого на веб-странице появляется окно для внесения текста, которое имеет стандартный редактор (см. рисунок 3.8):

12

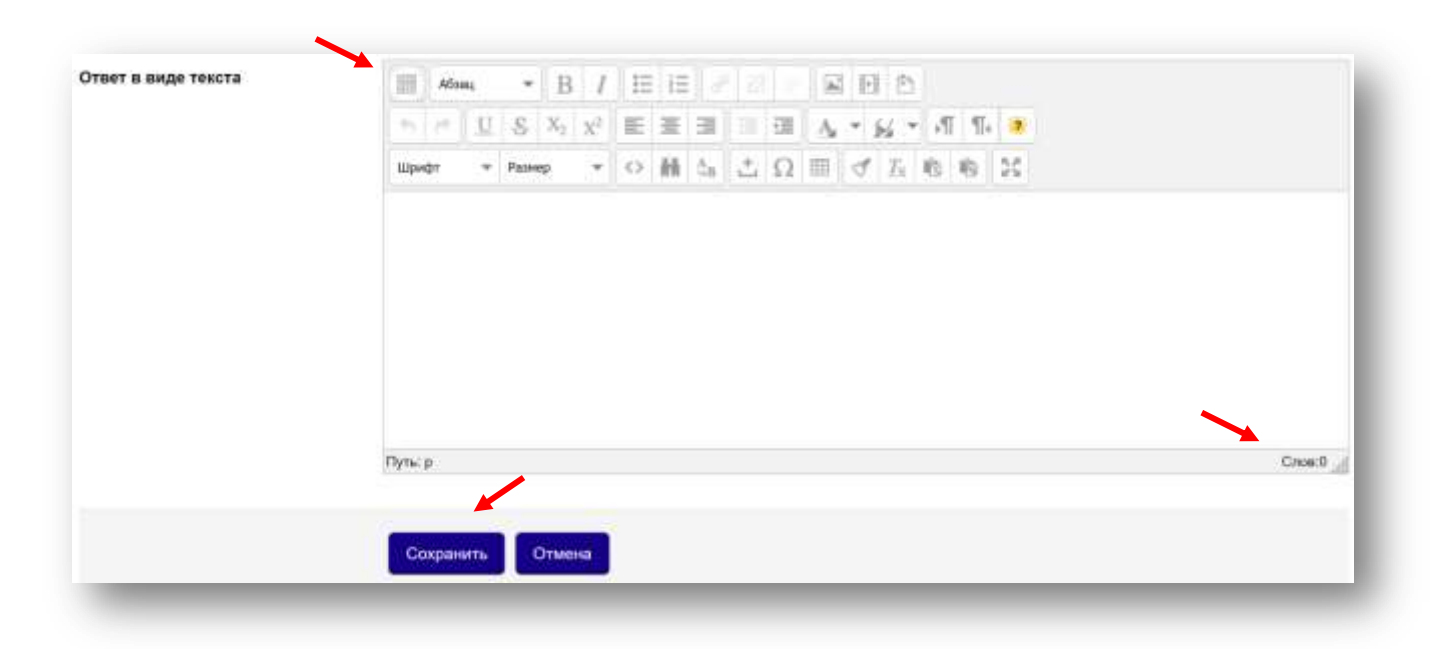

*Рисунок 3.8 Окно ввода текста ответа на открытое задание*

Панель инструментов редактора можно расширить, если нажать на кнопку слева вверху (верхняя стрелка на рисунке 3.8). Внизу справа находится счетчик слов (нижняя правая стрелка), который может быть полезен при выполнении заданий определенного объема (например, минимум 200 слов).

После ввода текста не забудьте сохранить его, нажав на синюю кнопку «Сохранить» (нижняя левая стрелка). После проверки преподавателем Вам будет или предложено исправить ошибки, или будет выставлен балл, для того чтобы Вы смогли продвигаться по материалу курса дальше.

## **4. Тренажер вокабуляра**

<span id="page-13-0"></span>В курсе предусмотрен небольшой глоссарий, который находится в нулевом разделе курса (см. рисунок 4.1):

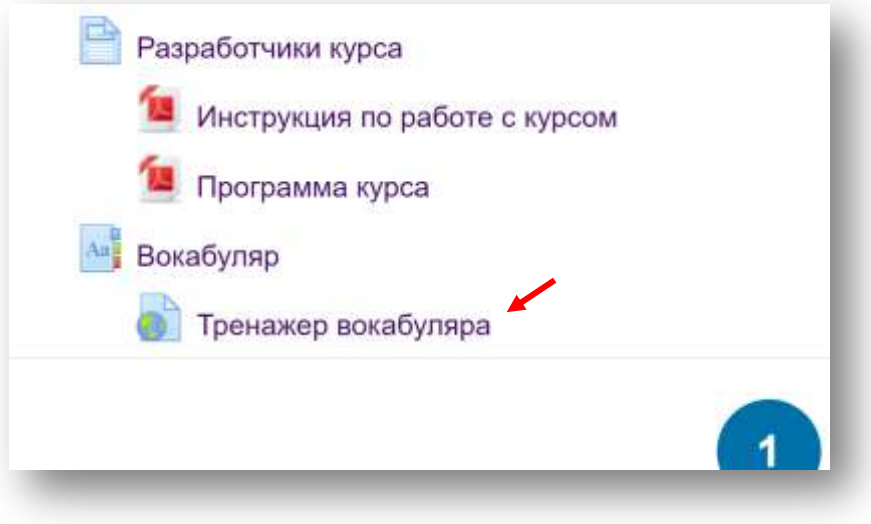

*Рисунок 4.1 Вокабуляр курса*

Единицы вокабуляра подсвечиваются в текстах курса фиолетовым цветом и являются гиперссылками. При нажатии на них левой кнопкой мыши появляется окно с пояснением к выбранной лексической единице (см. рисунок 4.2):

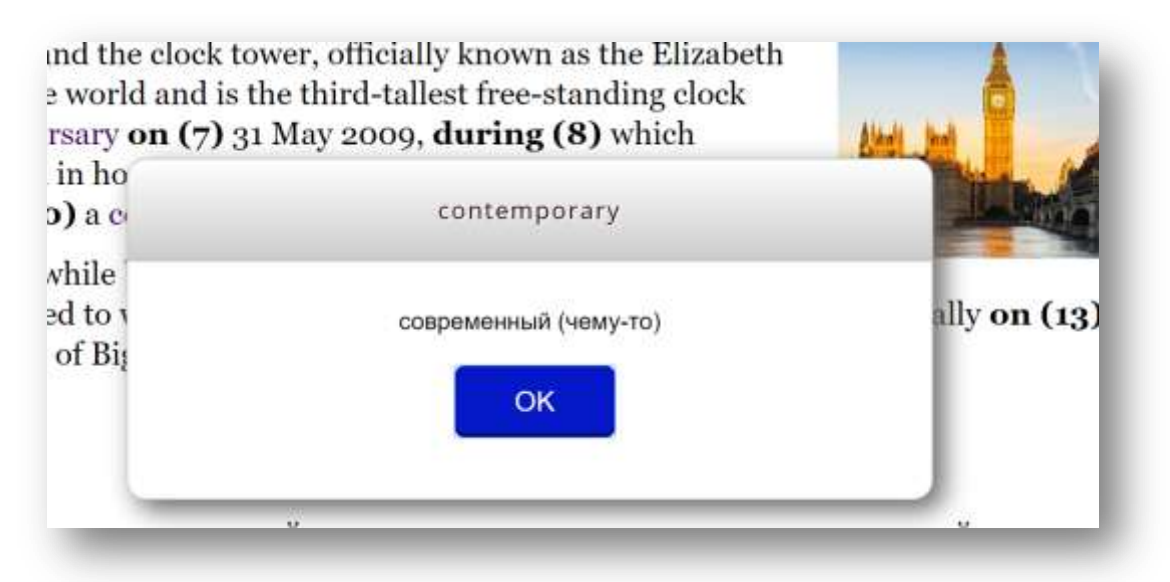

*Рисунок 4.2 Единица вокабуляра «contemporary» в одном из текстов*

Вокабуляр можно распечатать и изучать списком. Также рекомендуется регулярно пользоваться тренажером вокабуляра, размещенном в нулевом разделе и

доступном на протяжении всего времени изучения курса. Тренажер выводит в случайном порядке 10 единиц вокабуляра в столбик (см. рисунок 4.3):

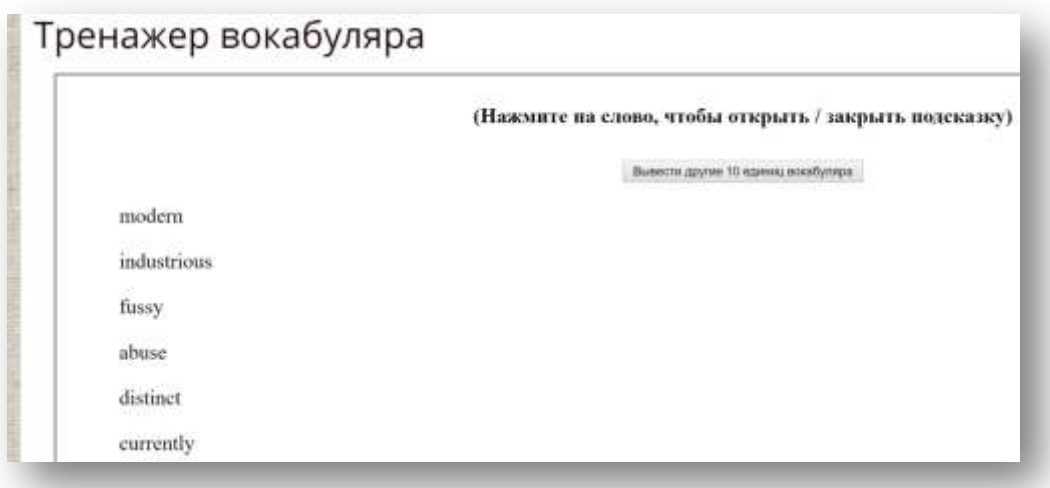

#### *Рисунок 4.3 Тренажер вокабуляра*

Чтобы проверить, помните ли Вы значение той или иной единицы, нажмите на нее левой кнопкой мыши. В результате под выбранной единицей появится окно с желтым фоном (см. рисунок 4.4):

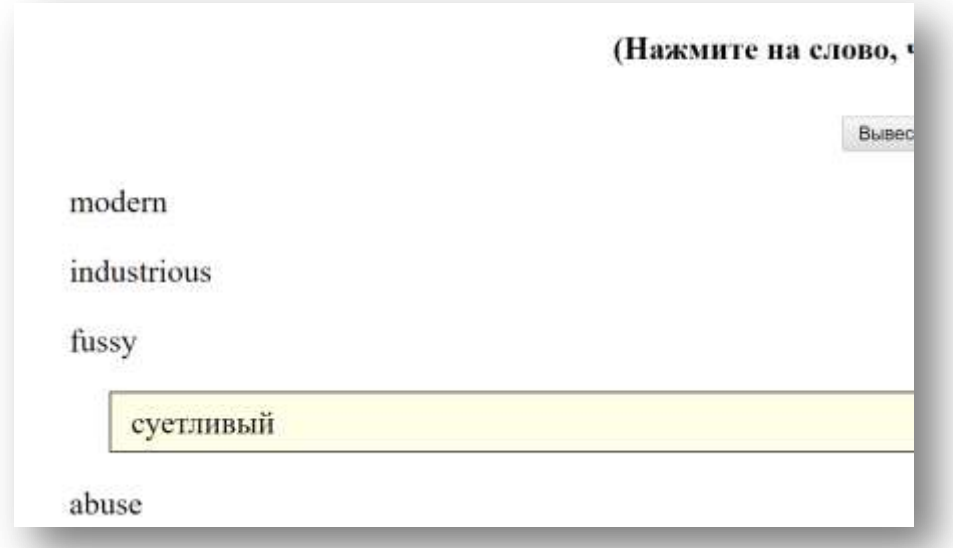

*Рисунок 4.4 Окно с пояснением для единицы вокабуляра «fussy»*

Для того чтобы убрать окно пояснения, нажмите на соответствующую единицу вокабуляра левой кнопкой мыши еще раз.

Для вывода очередных десяти единиц вокабуляра нажмите серую кнопку «Вывести другие 10 единиц вокабуляра».

Тренажер должен работать таким же образом и при использовании смартфона или планшета.